## Thieme 资源的 CARSI 访问指南

- 1. 使用非校园网 IP 访问 Thieme 数据库,
- 进入 <https://www.thieme-connect.com/products>

选择 "Shibboleth Login".

## **Welcome to the Online Books & Journals Platform** within Thieme Connect

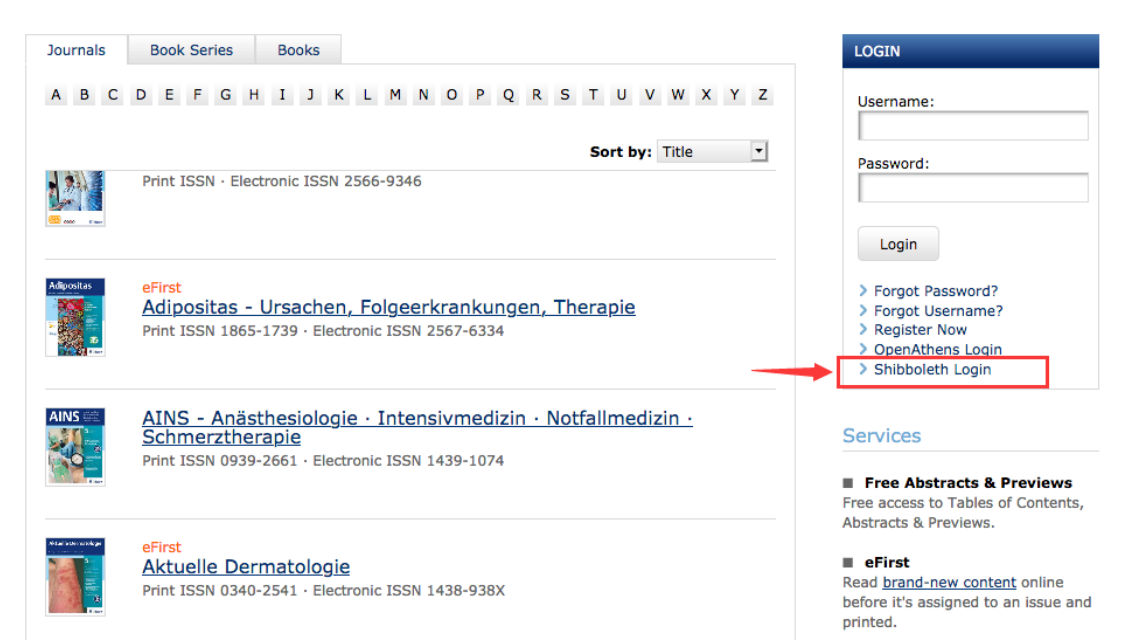

或者在直接通过以下地址登录:

[https://profile.thieme.de/HTML/sso/ejournals/shibboleth.htm](https://profile.thieme.de/HTML/sso/ejournals/shibboleth.htm?hook_url=https://www.thieme-connect.com/products/all/home.html&rdeLocaleAttr=en) ?hook url=https://www.thieme-

[connect.com/products/all/home.html&rdeLocaleAttr=en](https://profile.thieme.de/HTML/sso/ejournals/shibboleth.htm?hook_url=https://www.thieme-connect.com/products/all/home.html&rdeLocaleAttr=en)

2. 跳转到以下页面, 选择 China(CARSI), 点击 continue。

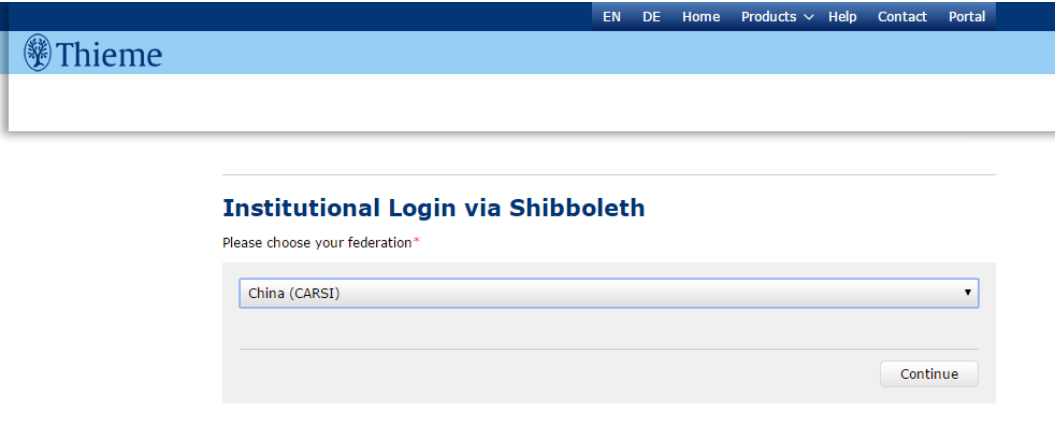

若出现此提问页面,则在右下方三个蓝色部分的选项任意点击一个;

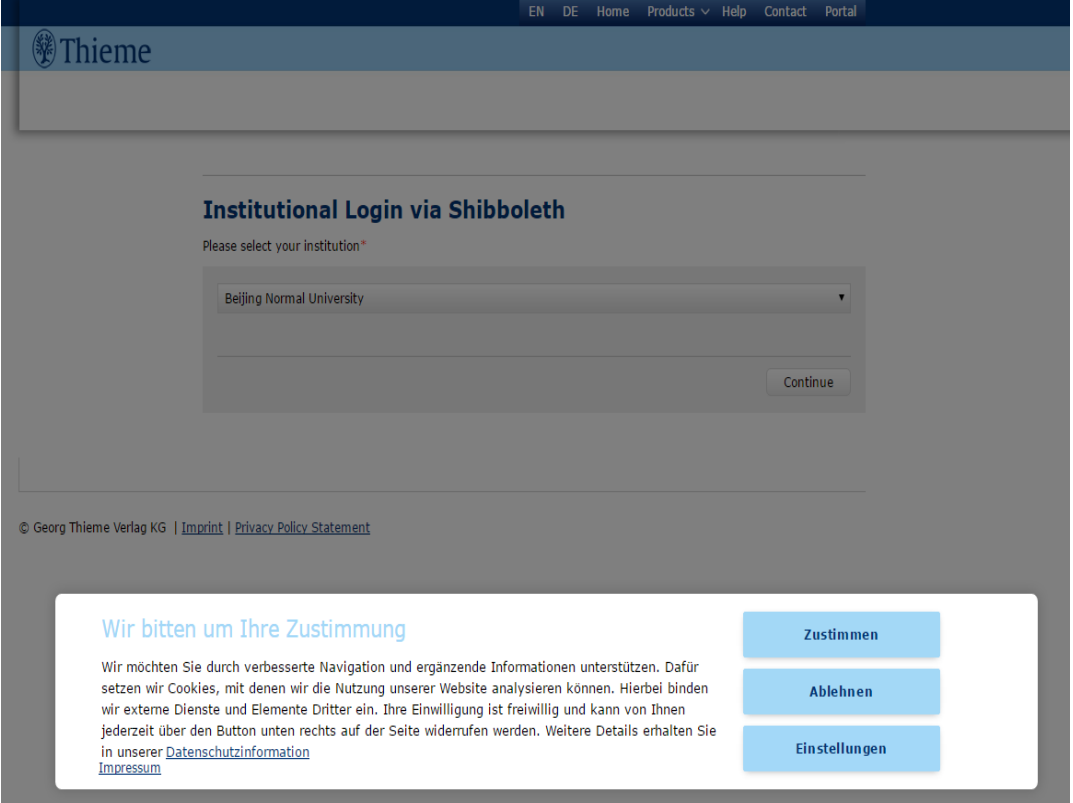

然后出现学校机构,找到并选择 Shandong Univesity,点击 continue。

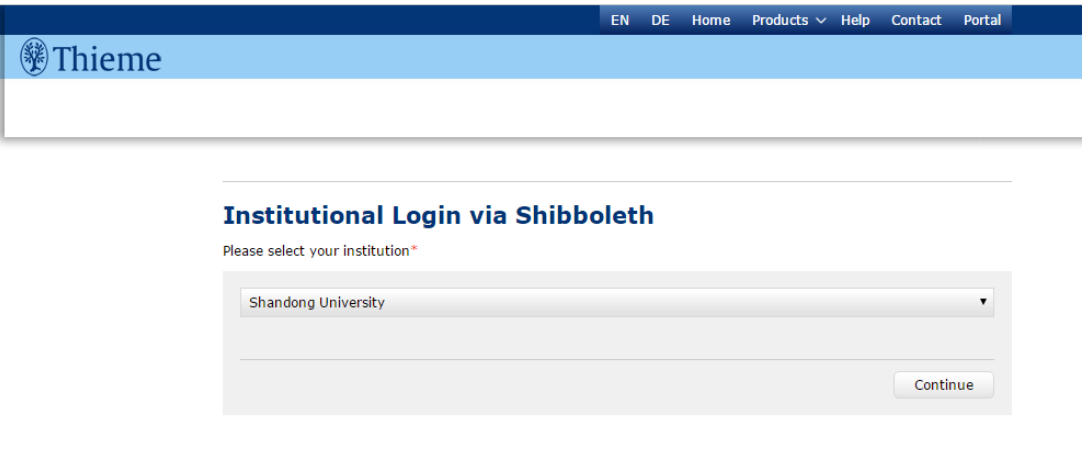

3. 网页自动跳转山大统一公共平台,输入您的学工号和密码登录。

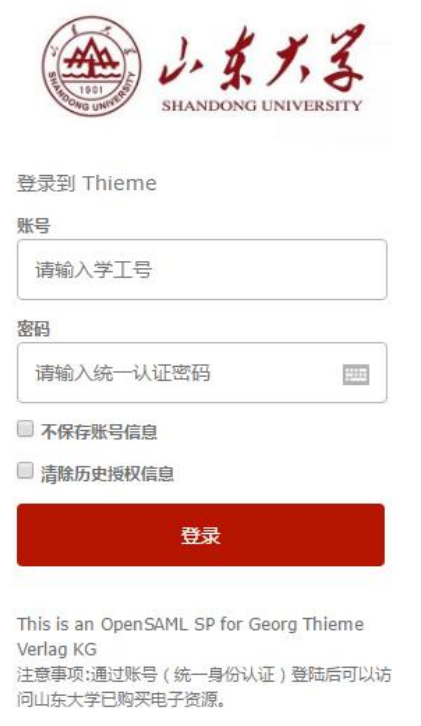

4. 最后进入 Thieme 首页, 即可正常访问期刊。

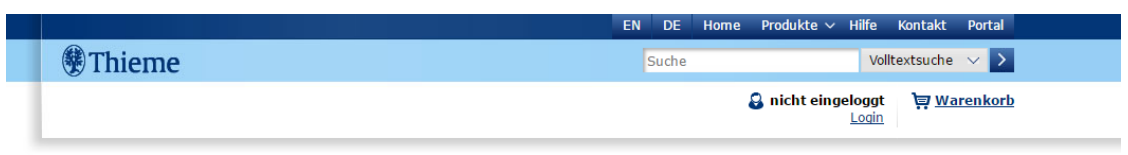

LOGIN

Benutzername:

 $\frac{1}{2}$ 

Passwort:

## Willkommen auf der Online Buch- und Zeitschriftenplattform in Thieme Connect

Sie nutzen einen von der Institution Shandong University lizenzierten Zugang. Ihr Ansprechpartner: Sui Yishan

## Über die Institution lizenzierte Inhalte

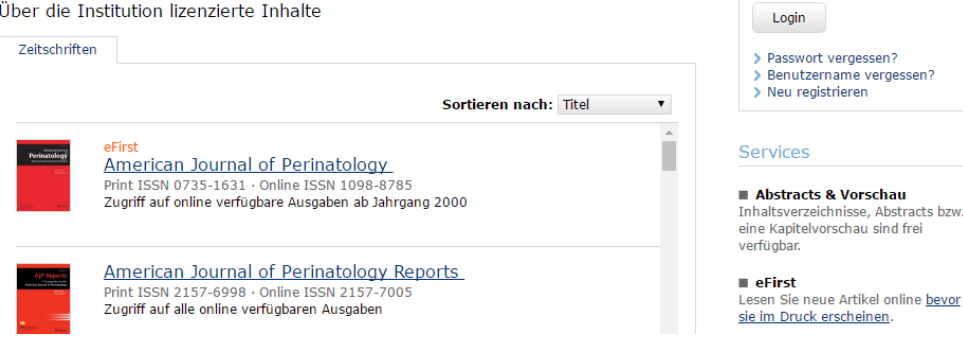